## 1. パスワード作成

パスワードを作成すると、貸出延長や本の予約など、さまざまなインターネットサービスが利用でき るようになります。

「おおくわブックナビ」(https://okuwa.calil.jp/)にアクセスします。

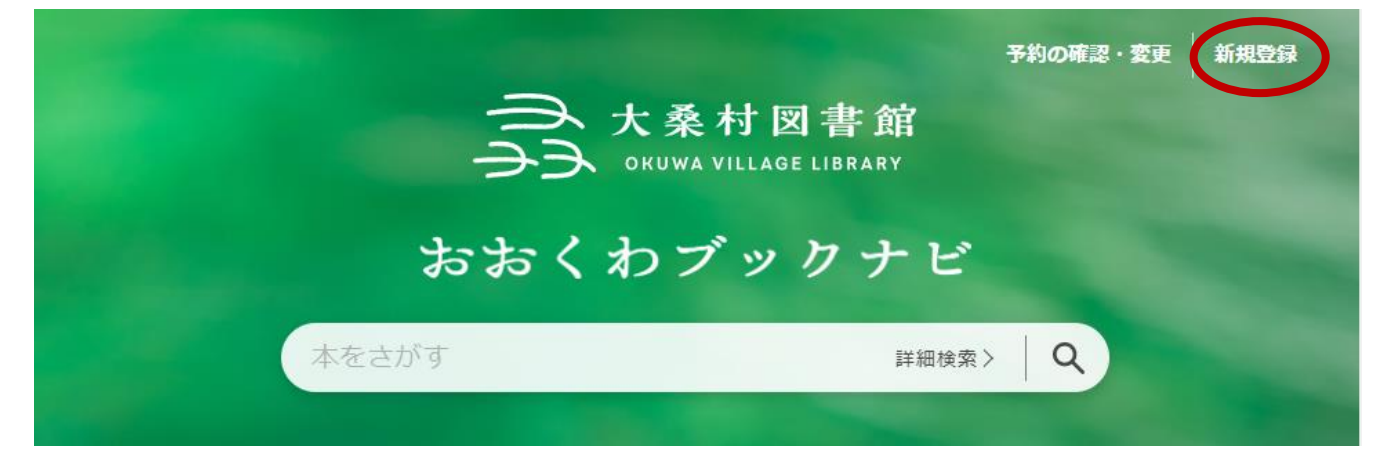

画面右上の「新規登録」をクリックします。

各種一覧・その他 -← 大桑村図書館 資料検索 – 利用者のページ 、

▲ 新規パスワード生成 ← トップ / 新規パスワード生成 ・利用券番号 (利用カードに書いてある10桁の番号) ・電話番号 (- (ハイフン) はなし) ・生年月日 (プルダウンにて選択) を入力してください。 入力された情報が登録と一致した場合、パスワードを発行します。 入力例)全て半角で入力してください。 利用券番号 (例) 6100000000 電話番号 (例) 0264552321 生年月日 プルダウンにて選択 利用券番号 利用券番号 電話番号 電話番号 生年月日  $\vee$ 年 **∨月** 送信 クリア

利用券裏のバーコード下に記載されている利用者番号、発行時に登録した電話番号(ハイフンなし) と生年月日を入力し、「送信」をクリックします。

登録情報が一致していると、パスワード登録画面に移動します。

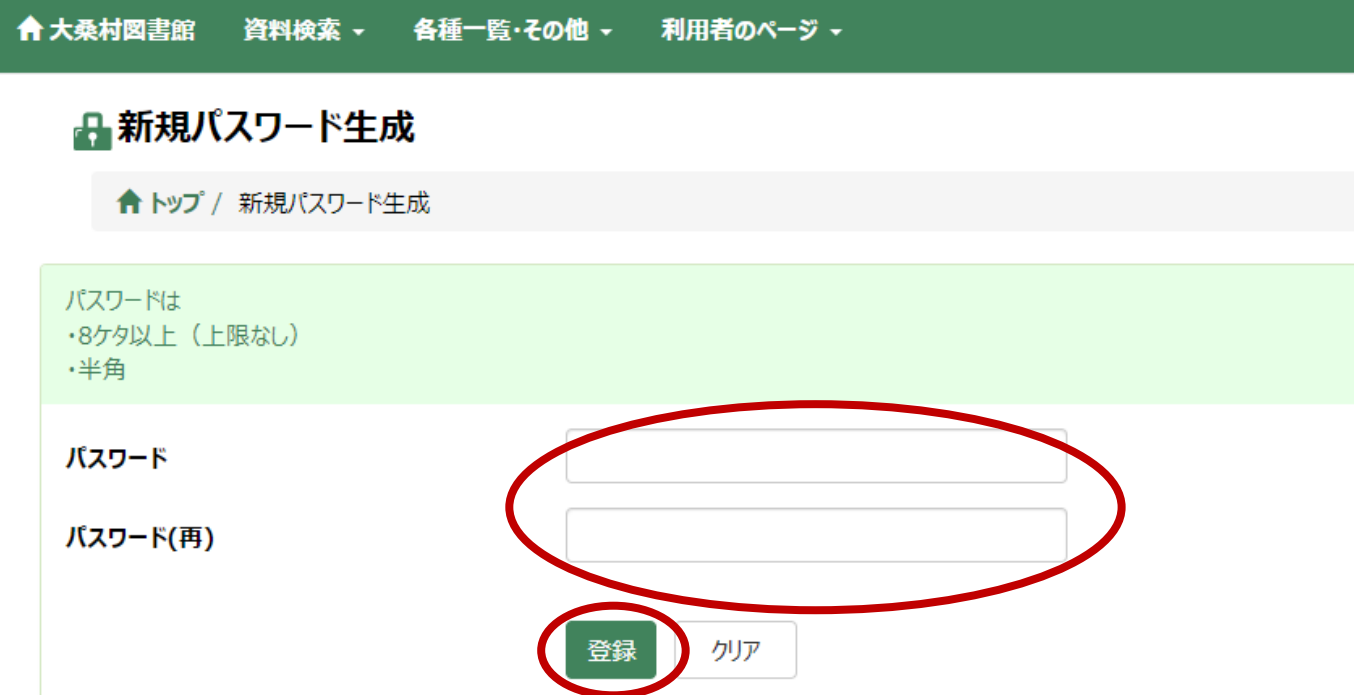

任意のパスワード(英数字 8 桁以上)を入力し、「登録」をクリックします。

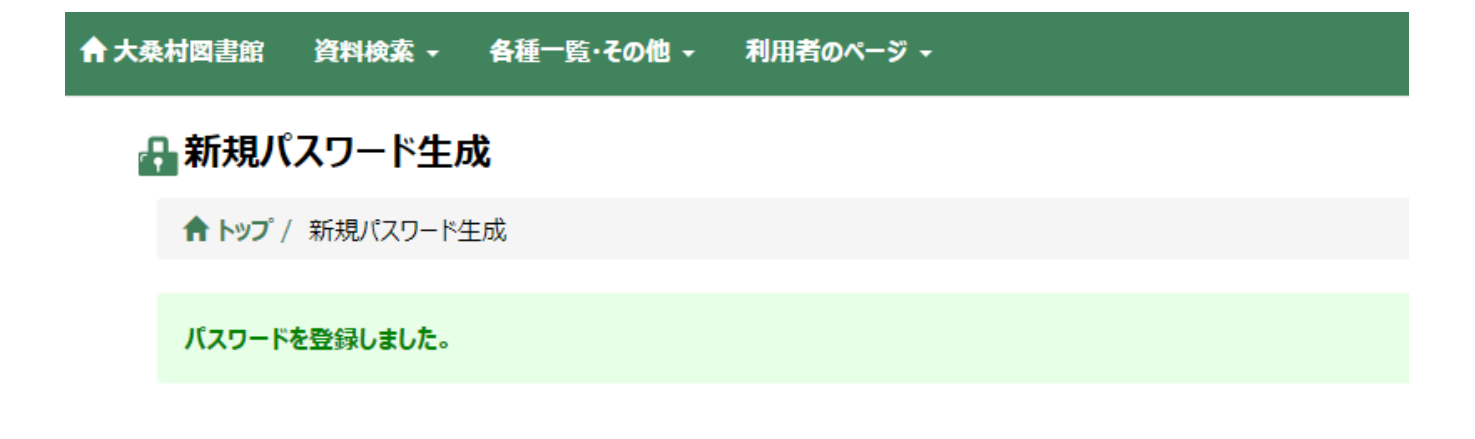

「パスワードを登録しました」というメッセージが表示されれば、パスワード登録完了です。

### 2. メールアドレスの登録・設定

図書館からの予約確保などの連絡を、メールで受け取ることができるようになります。

ログイン後、メニュー上部「利用者のページ」から「連絡方法変更」を選択します。

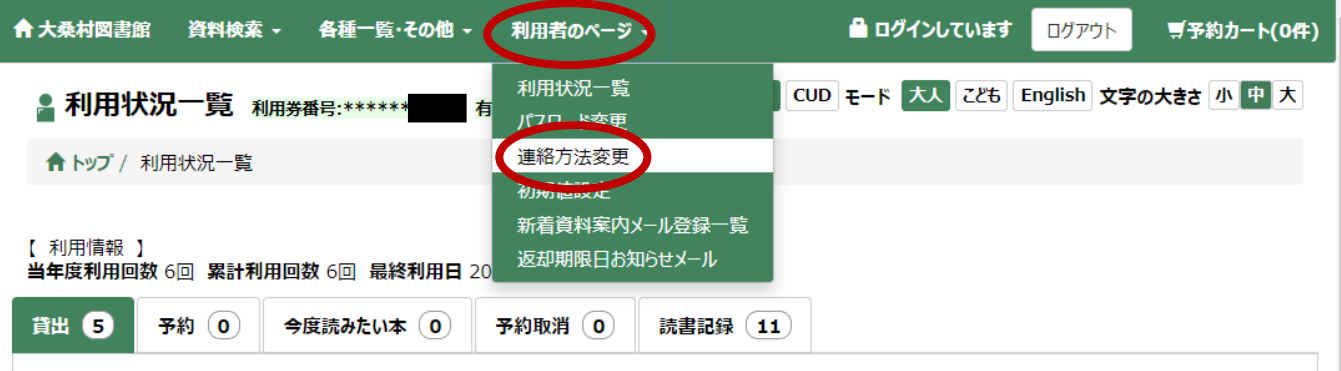

#### 次のような画面が表示されます。

E-mail1 欄と再入力欄に、任意のメールアドレスを入力し、「変更」ボタンをクリックします。

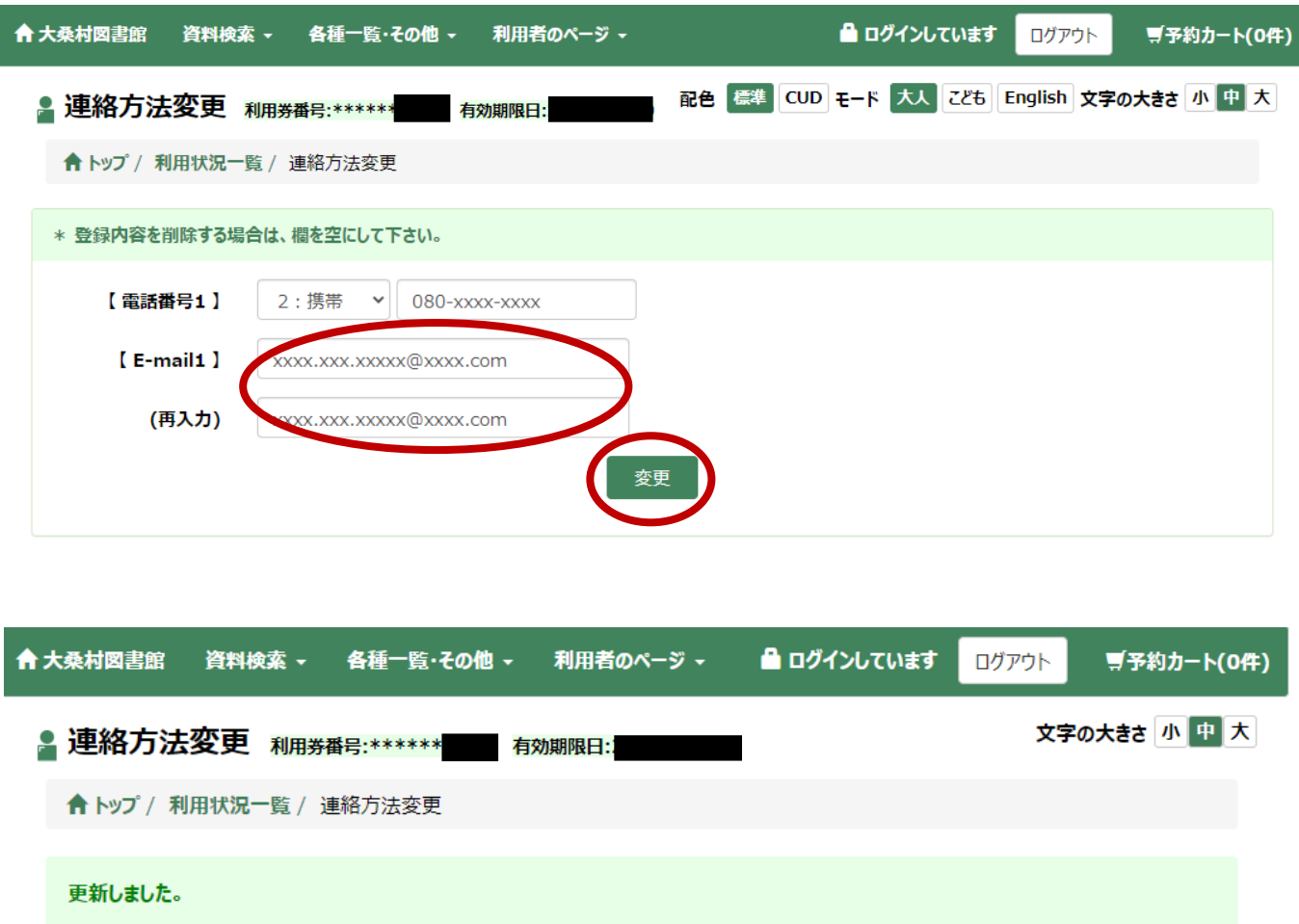

「更新しました。」というメッセージが表示されれば完了です。完了後に確認メールが送信されます。 次に、連絡方法の設定を変更します。

「利用者のページ」から「初期値設定」をクリックします。

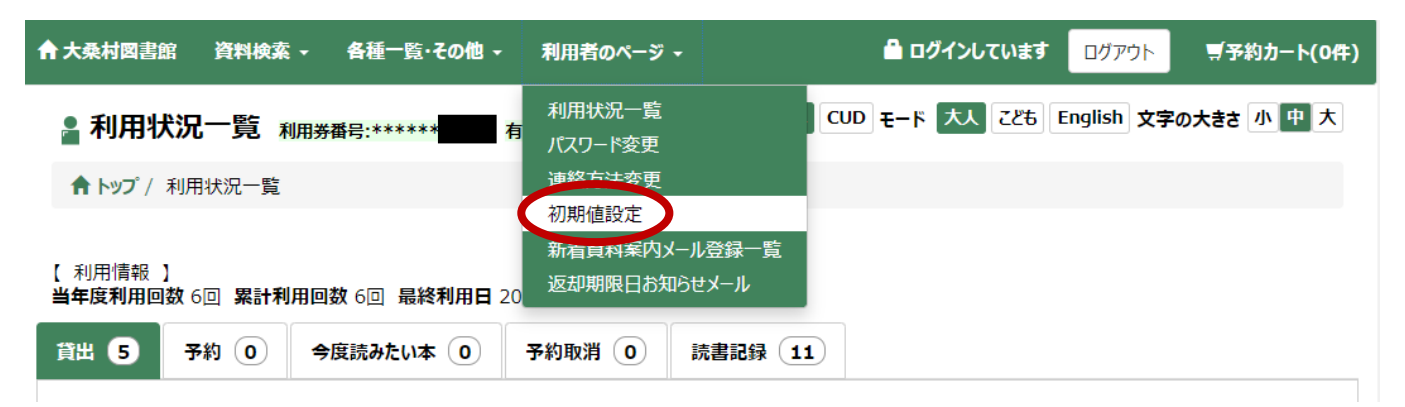

「予約時初期値:連絡方法」のプルダウンメニューから、「メール」を選択し、「登録」ボタンを選択し ます。

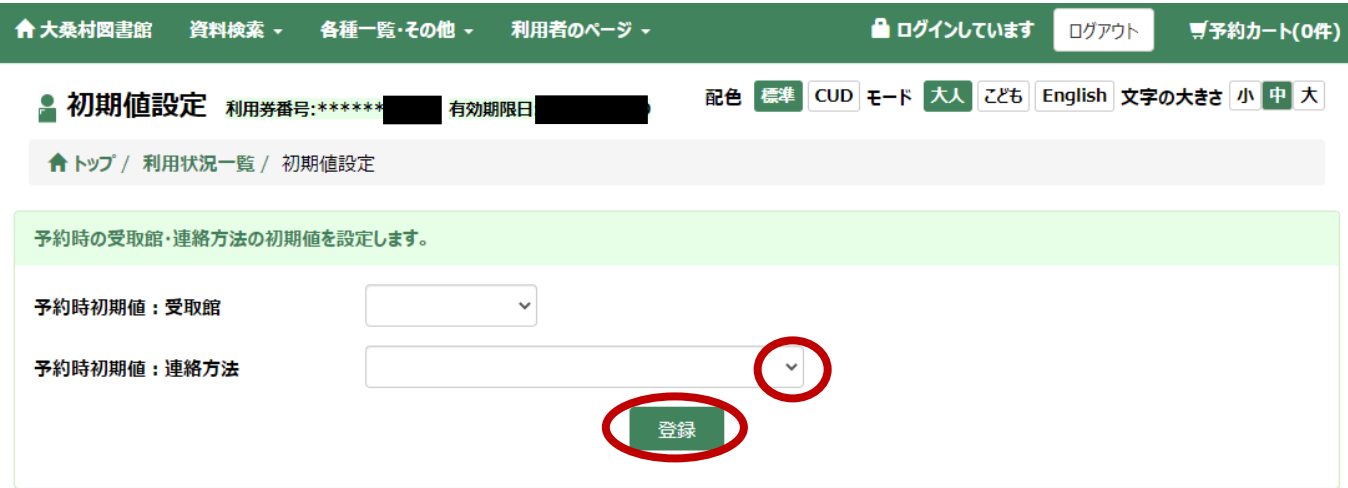

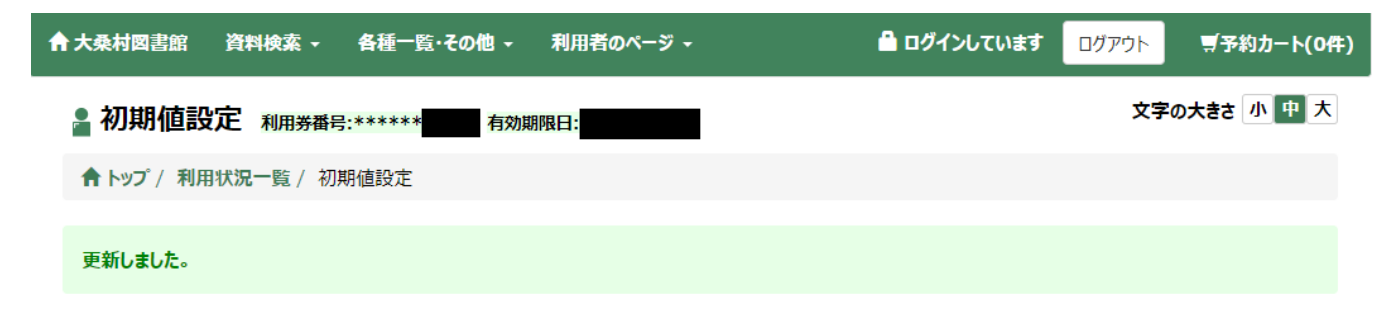

「更新しました」というメッセージが表示され、設定が完了します。

# 3. 利用状況確認・変更(2 回目以降のログイン)

ご自身の利用状況が確認できます。

おおくわブックナビから、「予約の確認・変更」をクリックします

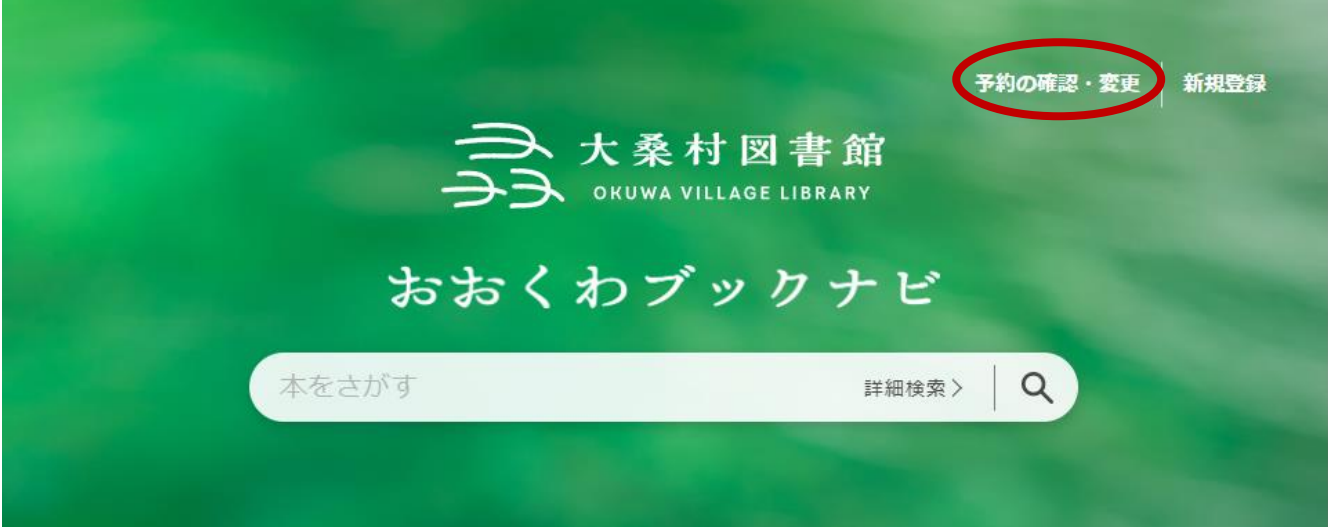

利用者番号とパスワードを入力し、ログインします。

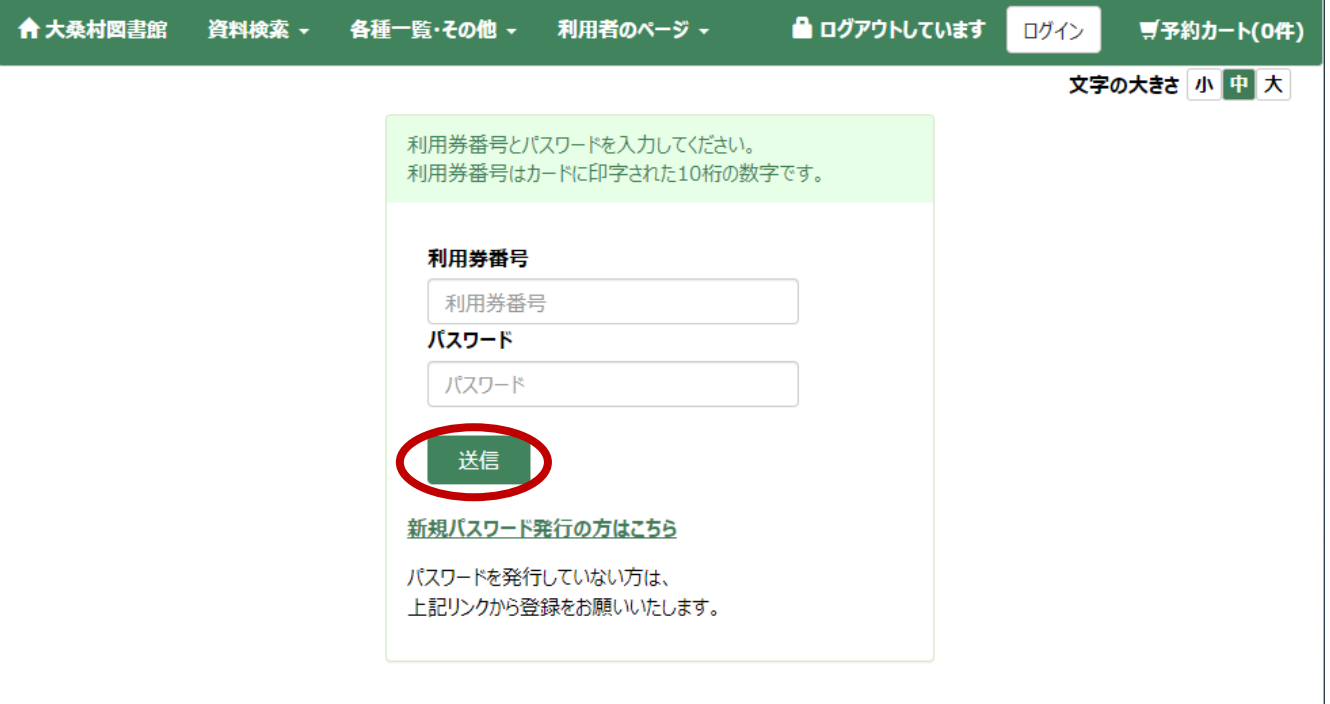

### ログインすると、利用状況が確認できます。

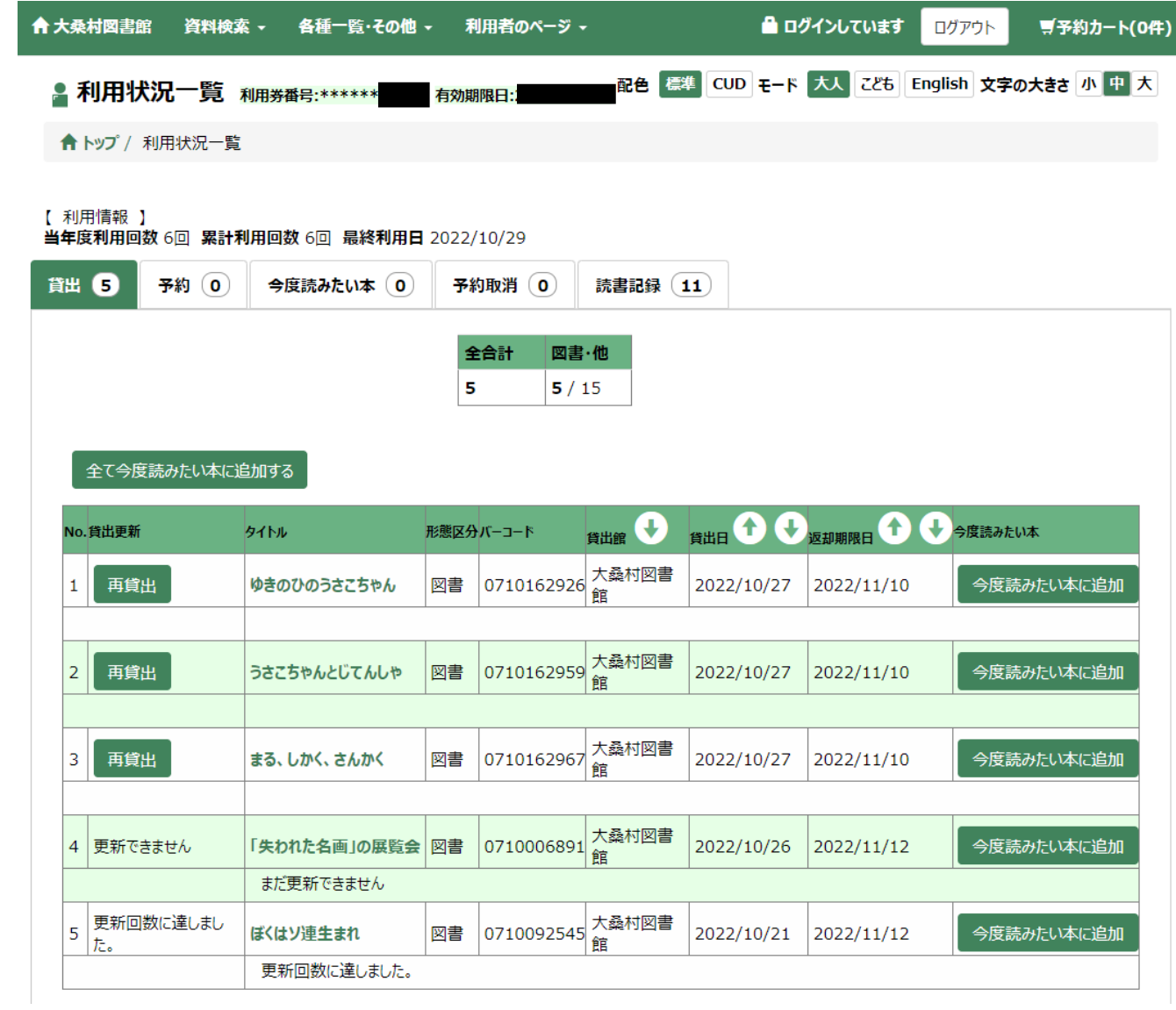